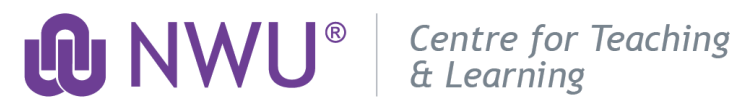

## **Induction Programme for Academics**

### **Portfolio of Evidence 2021: Instructions during COVID-19**

The following rubric outlines the criteria and descriptors in order for your Portfolio of Evidence (PoE) to be evaluated by an assessor from the Centre for Teaching and Learning (CTL). You are required to build your portfolio according to this outline and the instructions provided. Please access the Induction site, on eFundi, for more detail, templates, and resources available. Remember, your portfolio is a contributing factor for your probation period at NWU. Please contact your respective Induction Campus coordinator / Induction Campus administrator should you have any enquiries.

#### **STEP 1: Create a Google Drive Folder**

For practical reasons, we recommend you use your Google Drive to build your portfolio online. Please follow the easy steps to create a folder in which you will save your documents:

- Open your Google Chrome or Firefox browser.
- Go to<https://drive.google.com/drive/my-drive>
- Sign in to your NWU Google account: [staffnumber@g.nwu.ac.za](mailto:staffnumber@g.nwu.ac.za) (Log an IT TechHelp if you are unable to access your NWU Google account).
- Click on New in the top left corner and select Folder.
- Name the folder: Induction Portfolio 2021 Surname Initials
- Right click on the folder and select Share...
- Click on Advanced and then Change…
- Select the option: On Anyone with the link.
- Click on Save and then Done.

#### **STEP 2:** Create Subfolders for your Documents

- Access your Induction Portfolio folder on Google Drive. It should appear under My Drive. Double click on to into your portfolio folder. Click on New in the top left corner and select Folder.
- Name each new subfolder you create according to the headings as indicated in the rubric. For instance, Teaching Statement.
- Upload the evidence required (documents / screenshots / reports, etc.) to the subfolders you have created as you progress. To upload a file, click on New in the top left corner and select File Upload.

#### **STEP 3:** Share your Folder for Assessment

- Only do follow these steps once you have completed your portfolio and have nothing outstanding.
- Access your Google Drive. Your Induction Portfolio folder will appear on your screen.
- Right click on the portfolio folder and select Get shareable link. The link copies automatically.
- Go to the Induction for Academics site on eFundi. Select the Drop box tool (left-hand side of your menu bar). Click on the Actions button and select Add Web Links (URL).
- Right click on paste under Web Address (URL) and then type Induction\_Portfolio\_2021\_Surname\_Initials under Website Name.
- Click on Add Web Links Now button to finish.

# Assessment of Portfolio of Evidence: Rubric during COVID-19

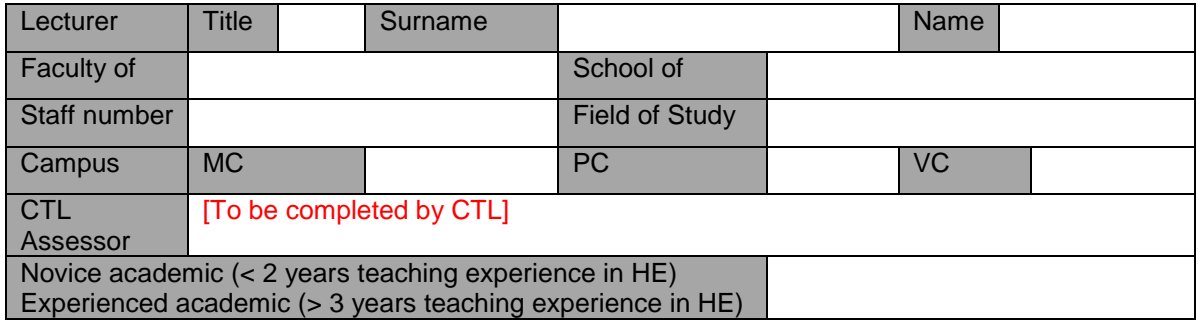

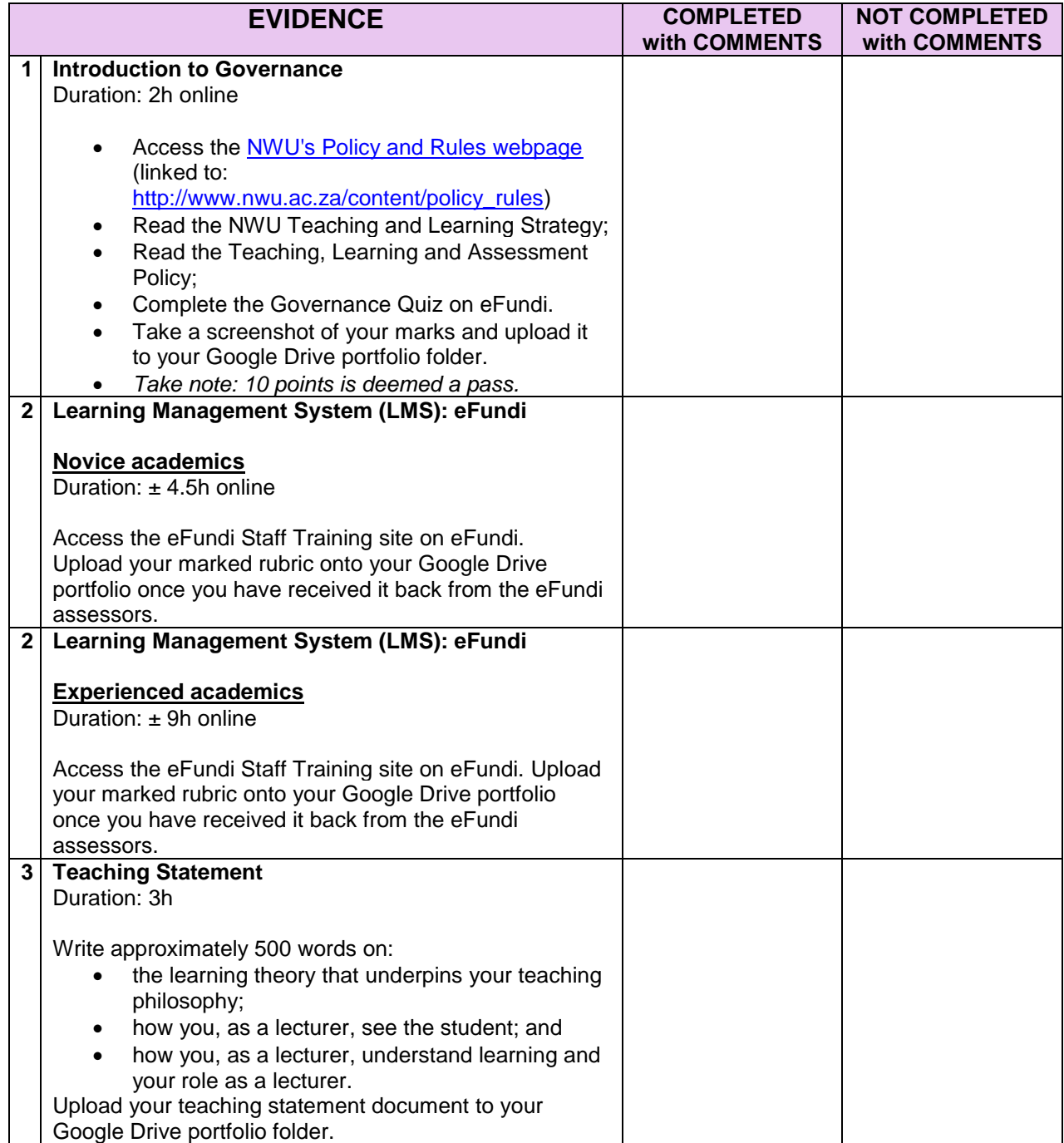

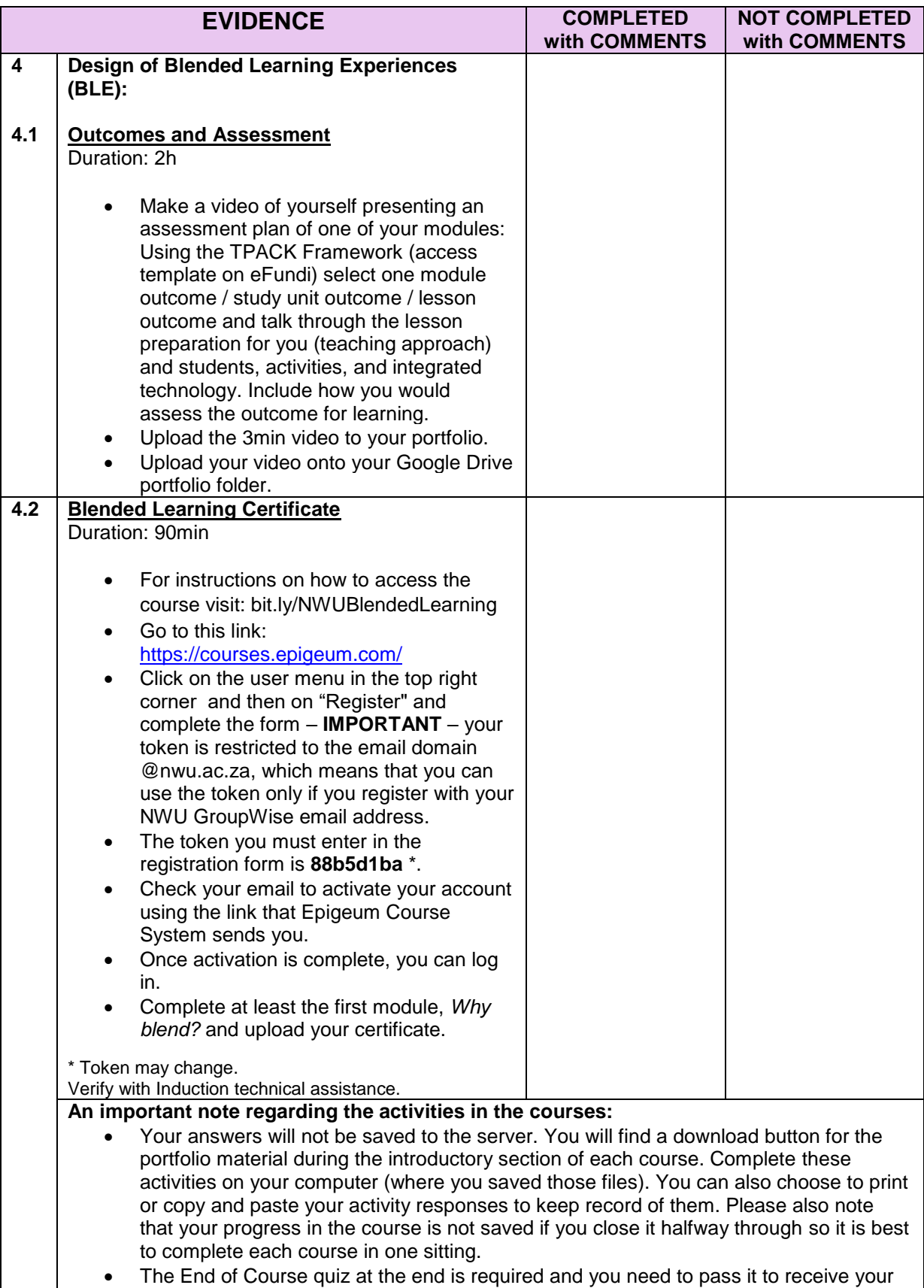

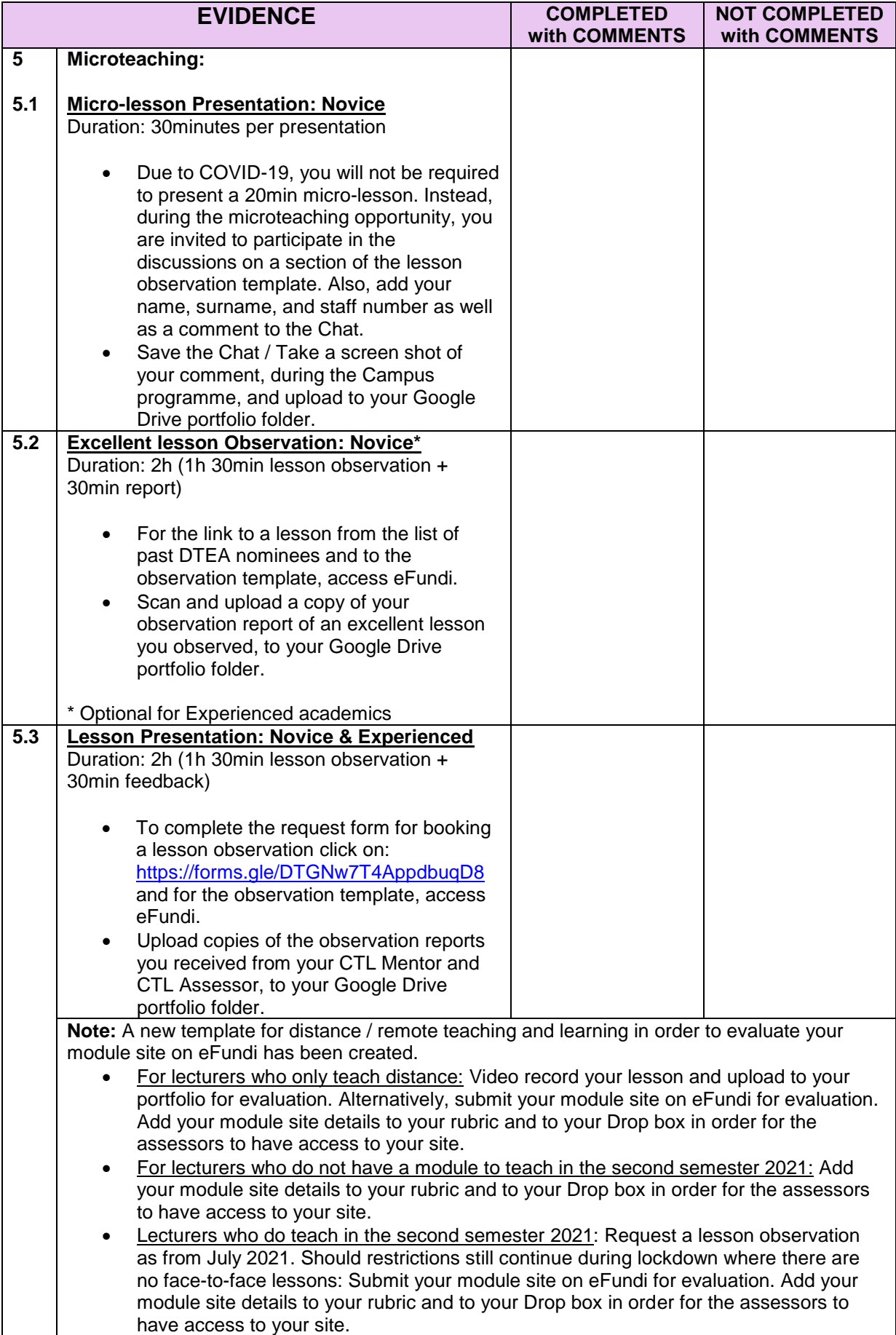

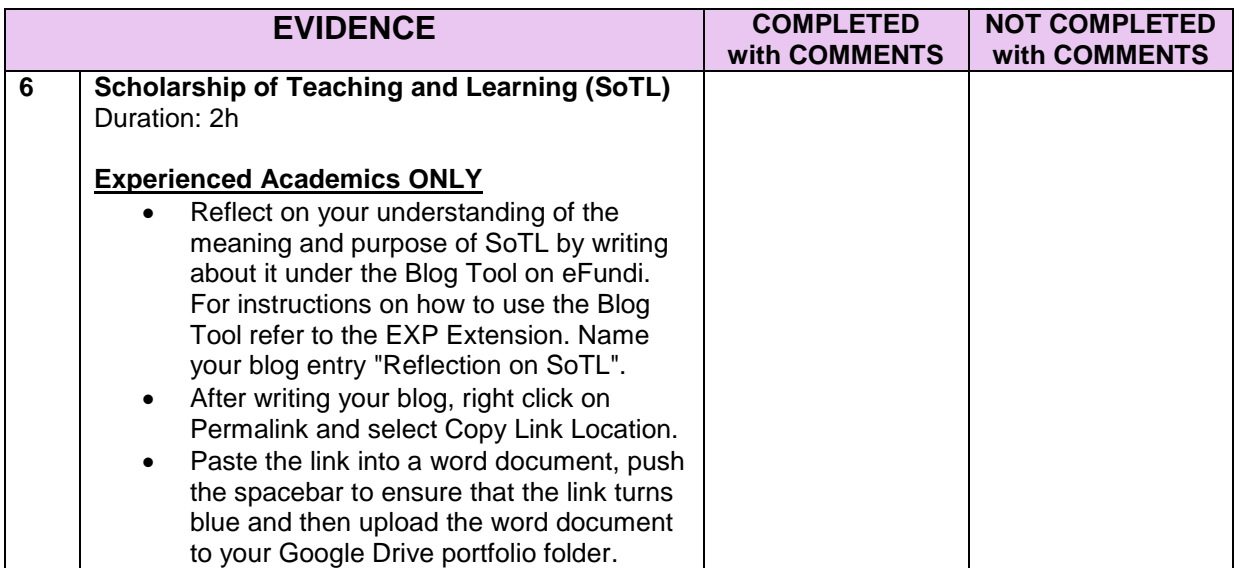

## Outcome and Recommendations

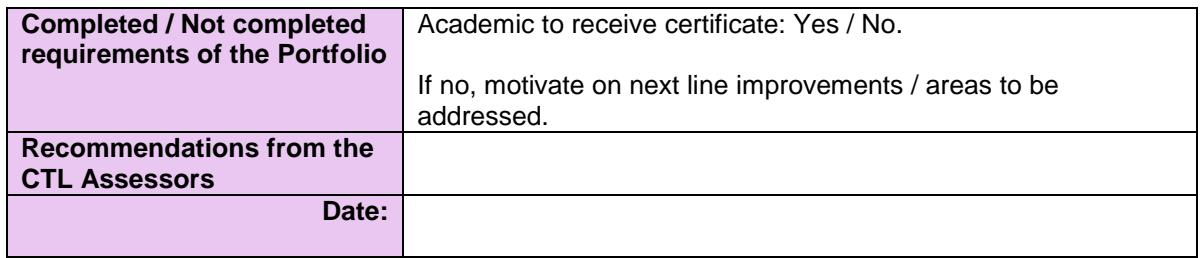

Rubric Updated: 20 November 2020.